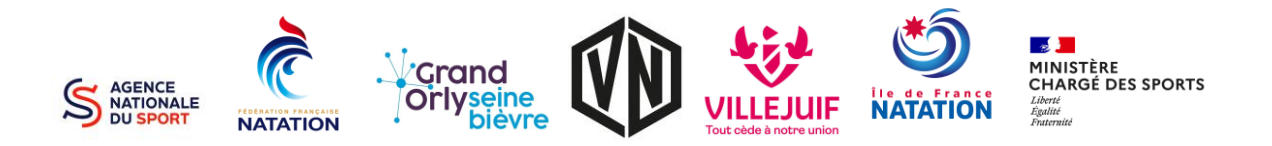

# Finaliser l'inscription

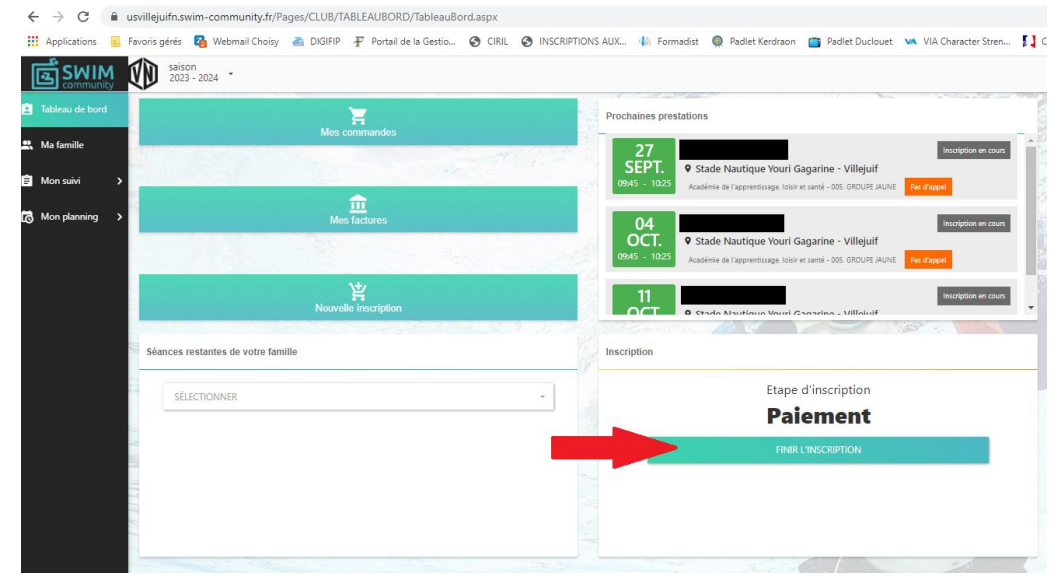

#### **Cliquez sur « Finir l'inscription »**

#### $ETAPE$   $2 -$  Vérifier le créneau attribué

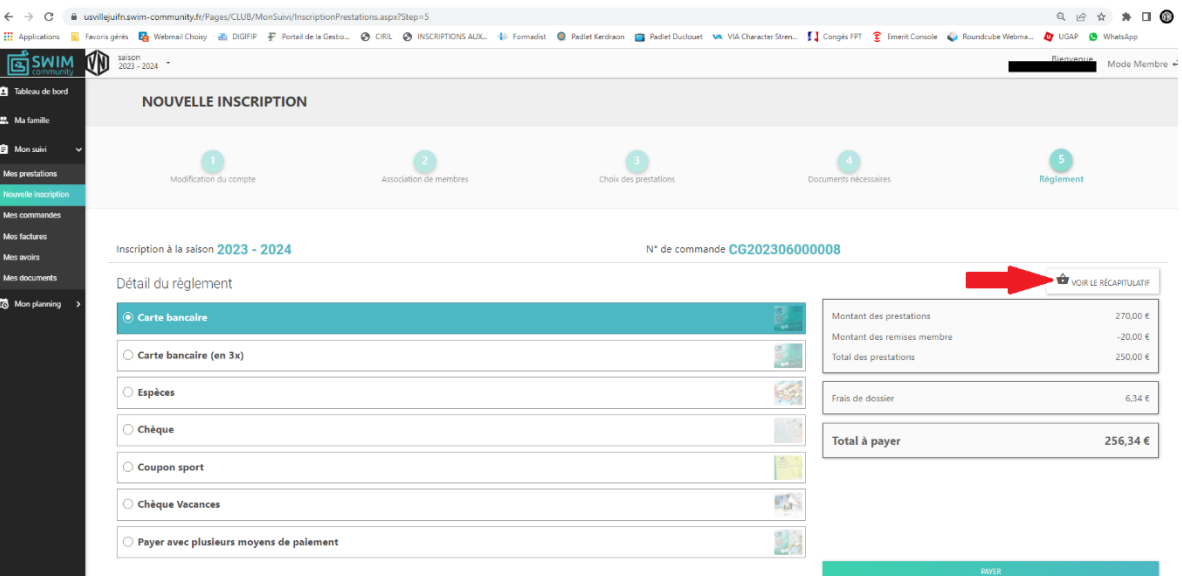

Cliquez « Voir le récapitulatif »

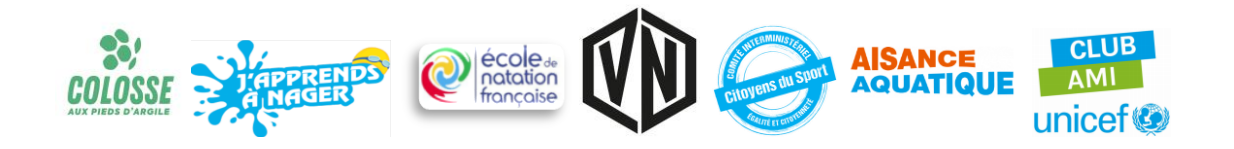

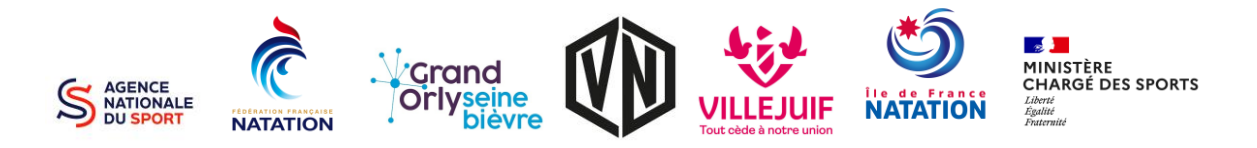

## $ETAPE$  3  $-$  Récapitulatif

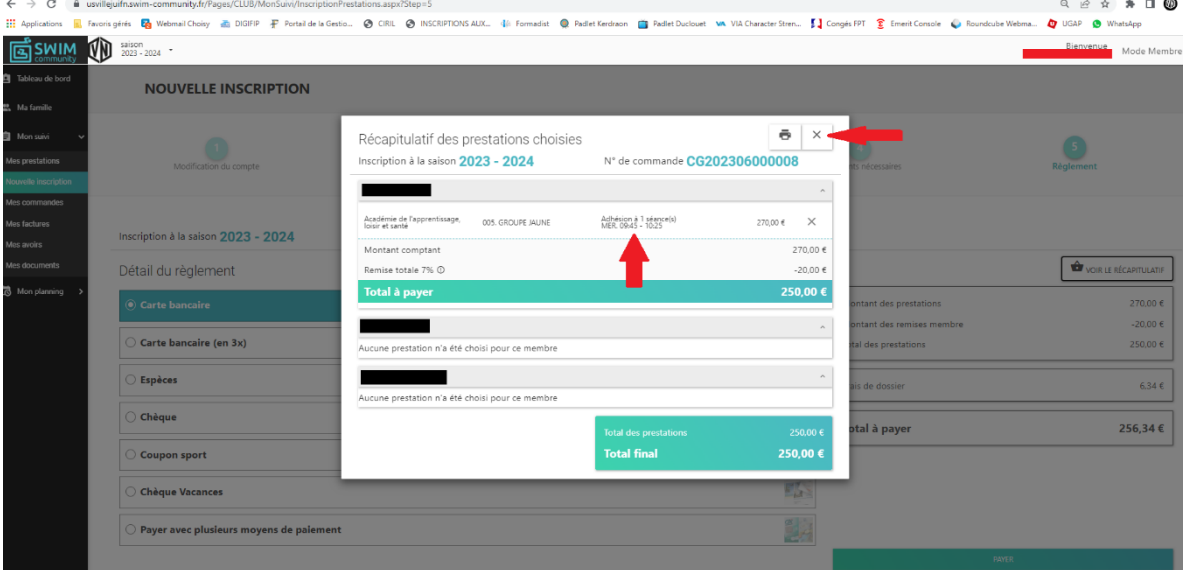

Vérifiez si le créneau choisi vous convient. Puis cliquez sur la croix pour fermer la fenêtre.

#### **ETAPE**  $4 -$  Finaliser par un paiement

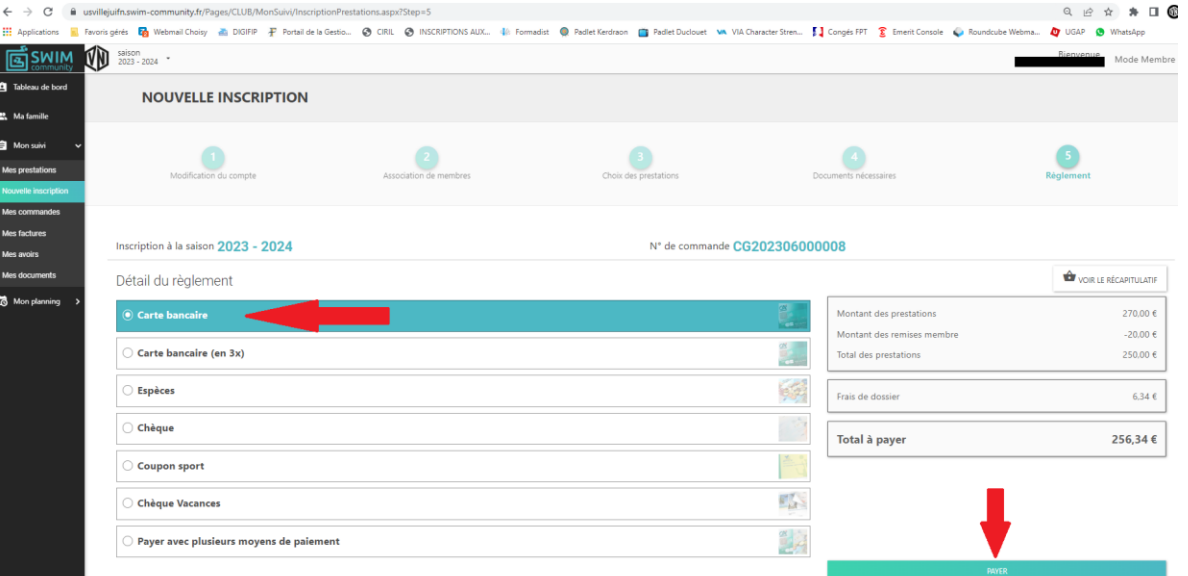

Le créneau vous convient ?

**Sélectionner le paiement en carte bancaire.**

**Cliquez sur Payer.**

Une fois réglée, votre inscription est validée.

**Le créneau ne vous convient pas, passez à** 

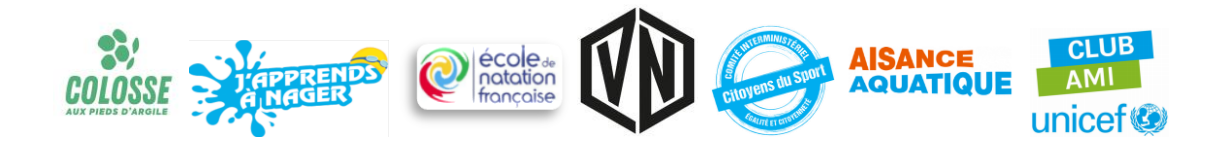

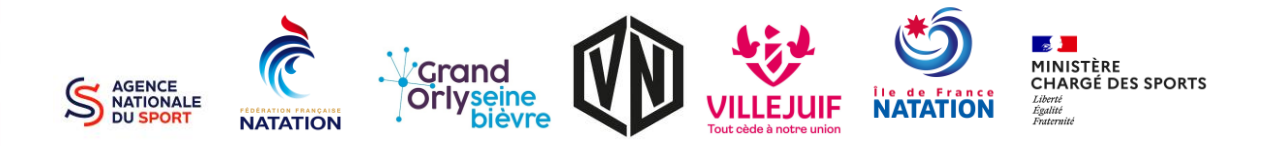

## $ETAPE$  5  $-$  Nouveau choix de prestation

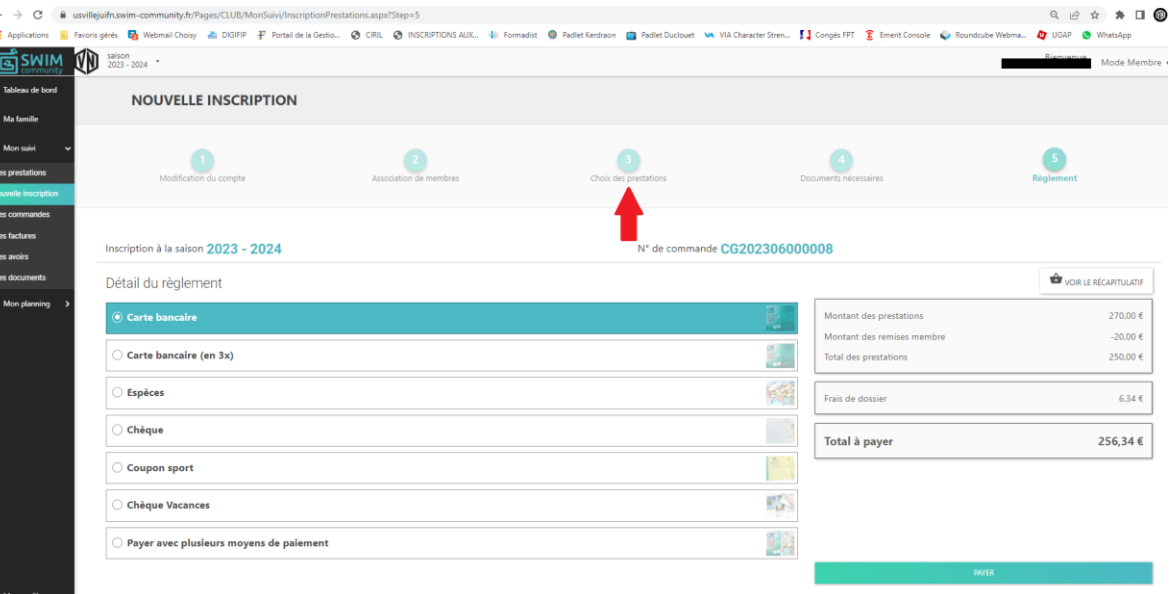

Cliquez sur « Choix de prestation »

### $ETAPE$   $6$   $-$  Nouveau choix de prestation

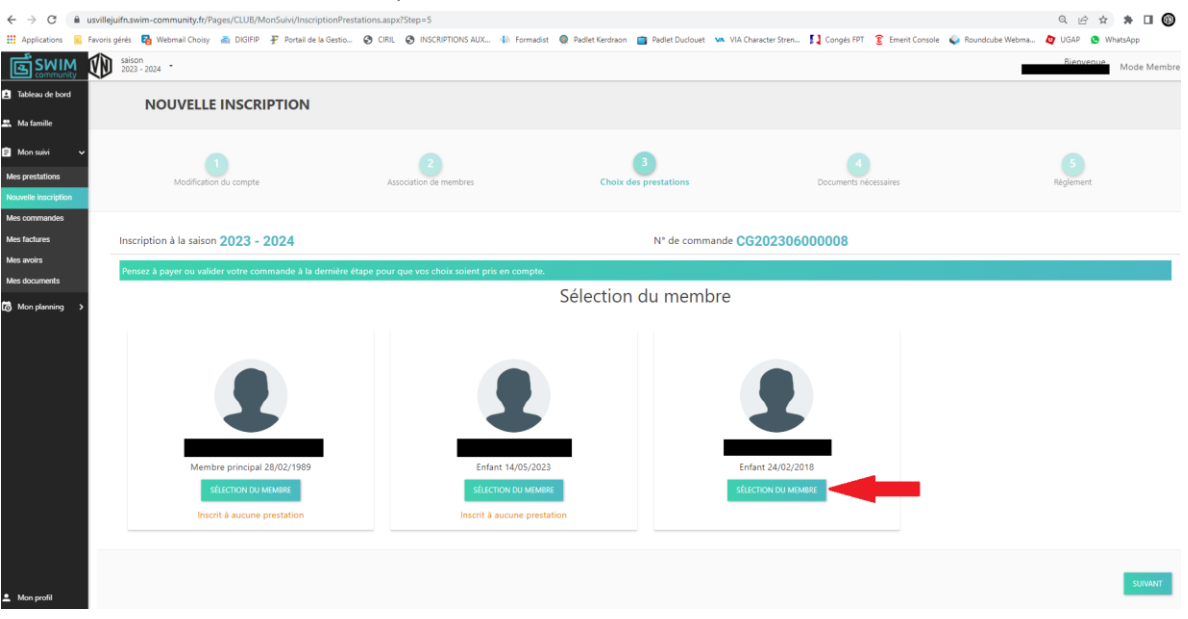

Sélectionnez le membre souhaité.

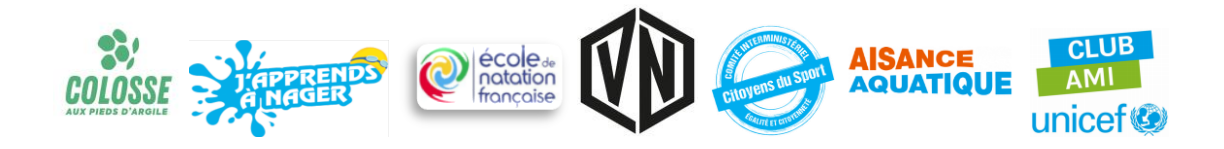

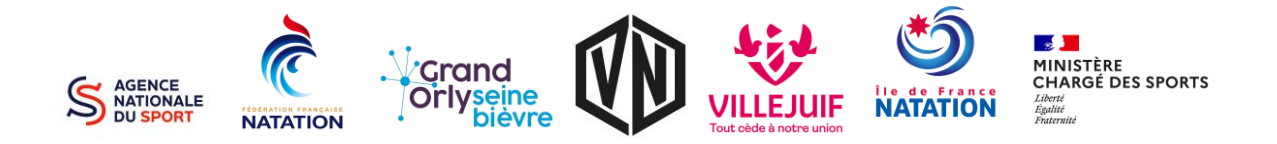

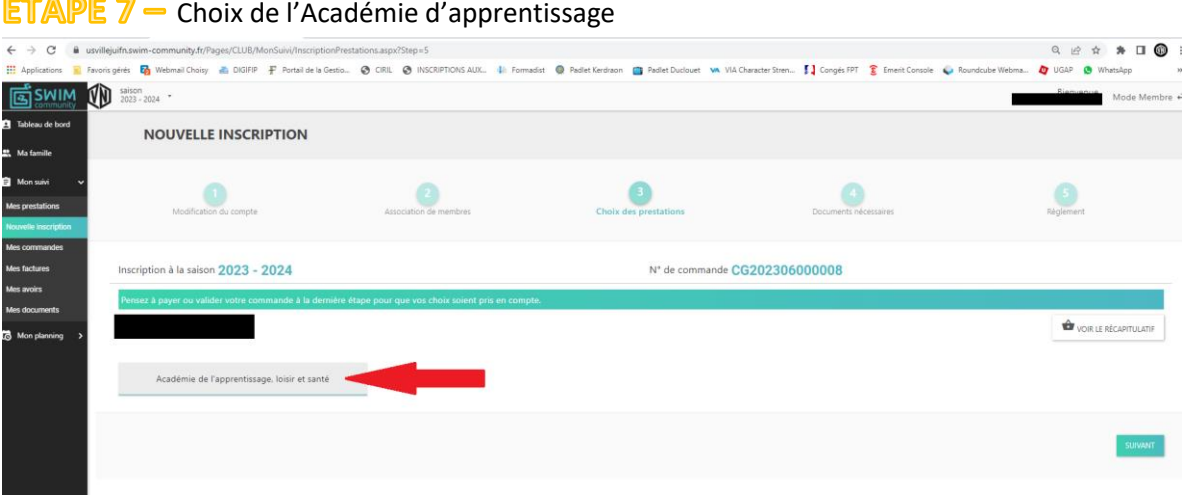

#### **ETAPE 8 -** Groupe d'inscription

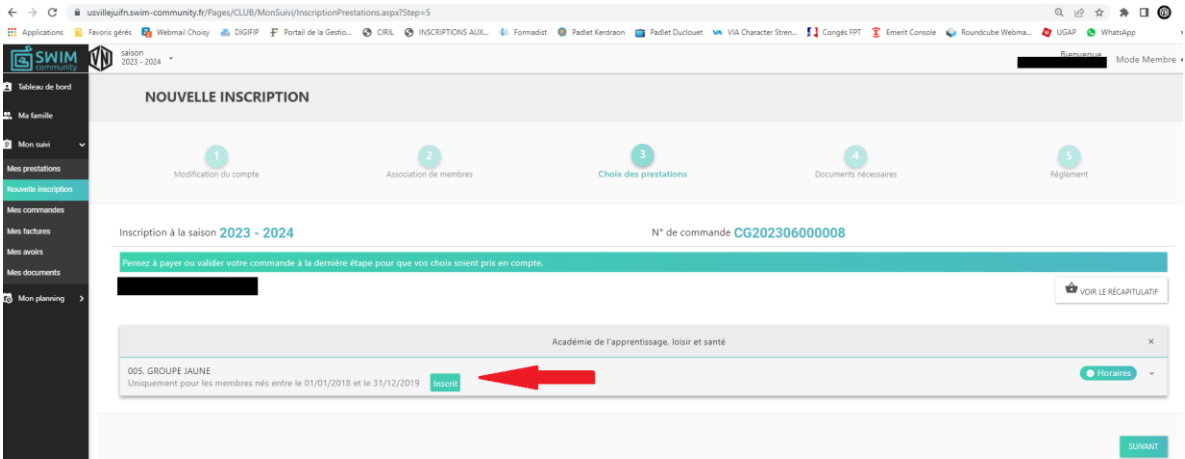

Sélectionnez le groupe de réinscription de votre enfant.

Ne changez pas de groupe d'inscription, celui-ci a été attribué suite aux tests de fin de saison.

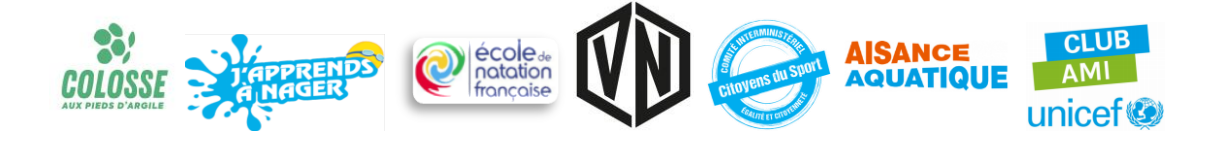

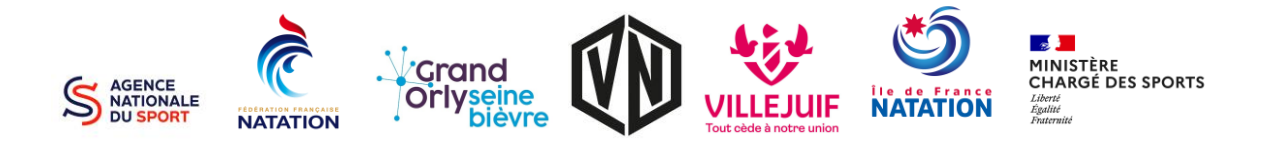

### **ETAPE 9 -** Changement de créneau

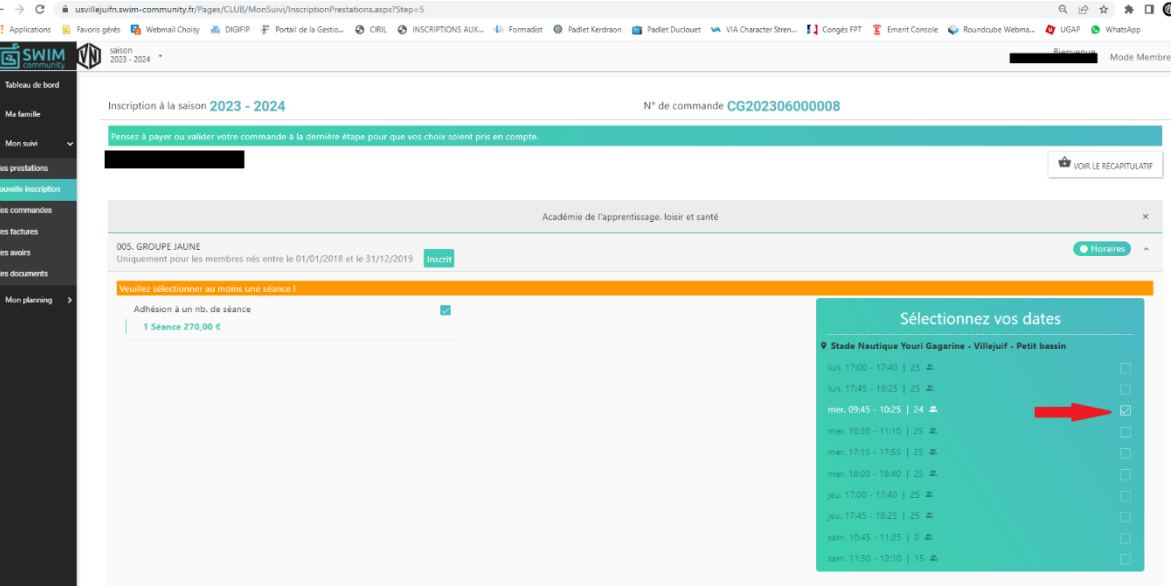

#### Décocher la case présélectionnée.

#### **ETAPE 10 - Changement de créneau**

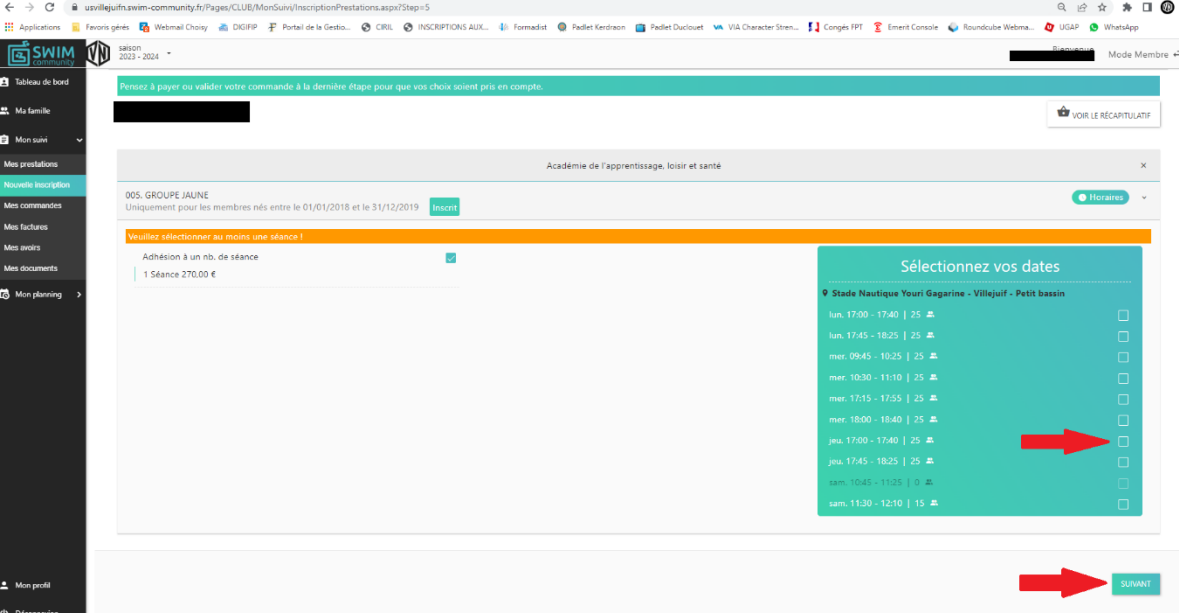

Sélectionnez le créneau de votre choix.

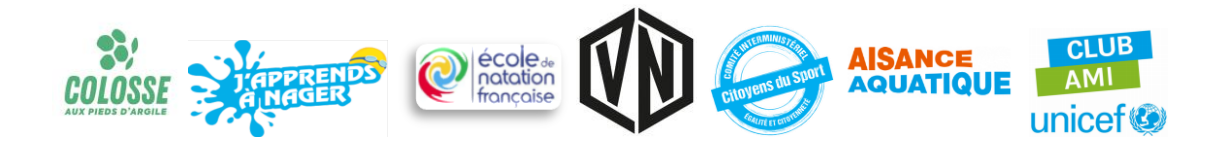

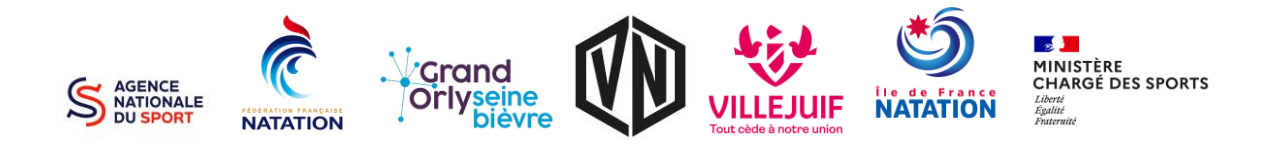

## $ETAPE 11$  - Continuer ou finaliser

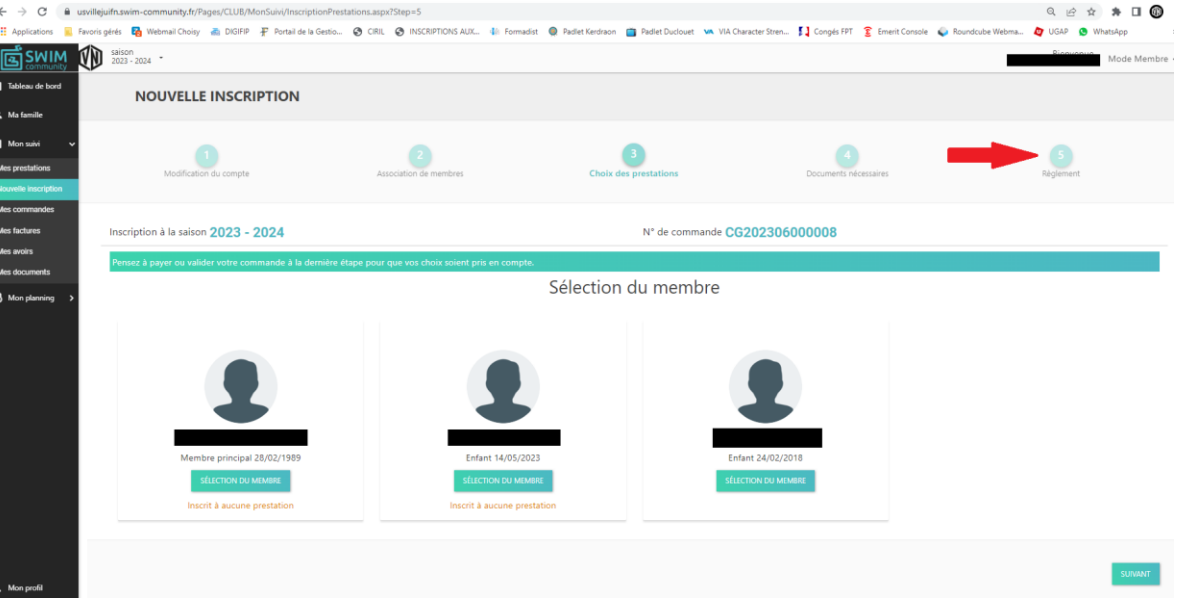

Sélectionnez un nouveau membre pour une nouvelle inscription, ou finaliser votre inscription en cliquant sur **Règlement**.

#### $ETAPE 12$  – Finaliser par un paiement

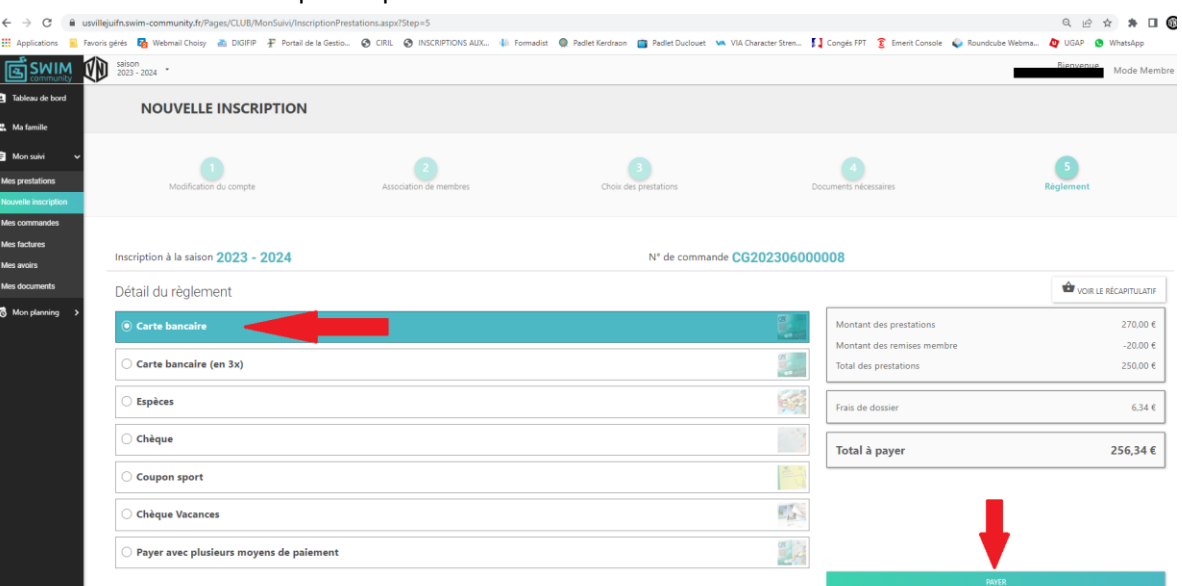

**Sélectionner le paiement en carte bancaire. Cliquez sur Payer.**

Une fois réglée, votre inscription est validée.

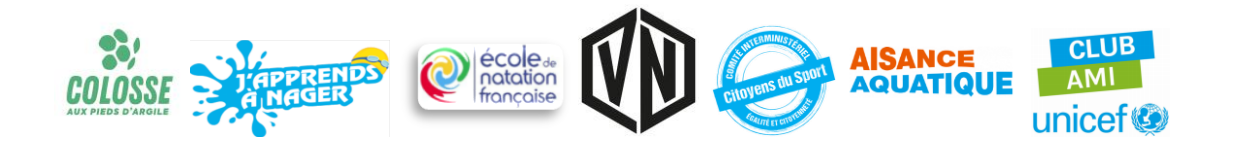